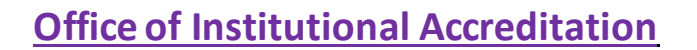

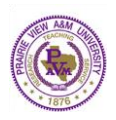

# **Creating Assessment Plan**

- 1. On the home page, click on the **workspace** into which you would like to add an Action Plan.
- 2. Along the left side of the screen under the appropriate Assessment Cycle, click on the link entitled **Action Plan**.

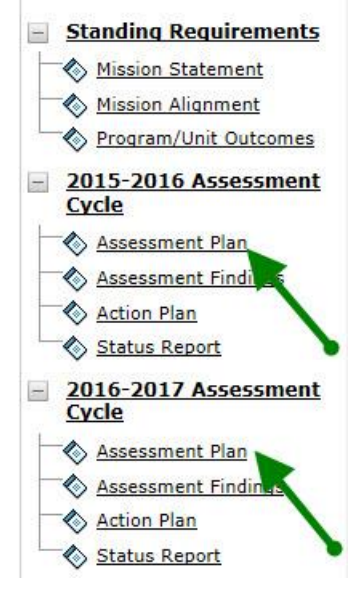

3. Check out the requirement by clicking on the green **Check Out** button in the upper right corner of the screen.

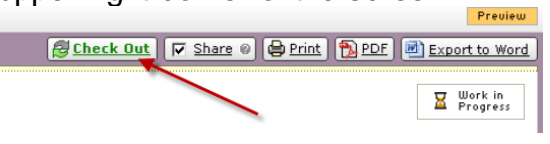

4. Click **Create New Assessment Plan**

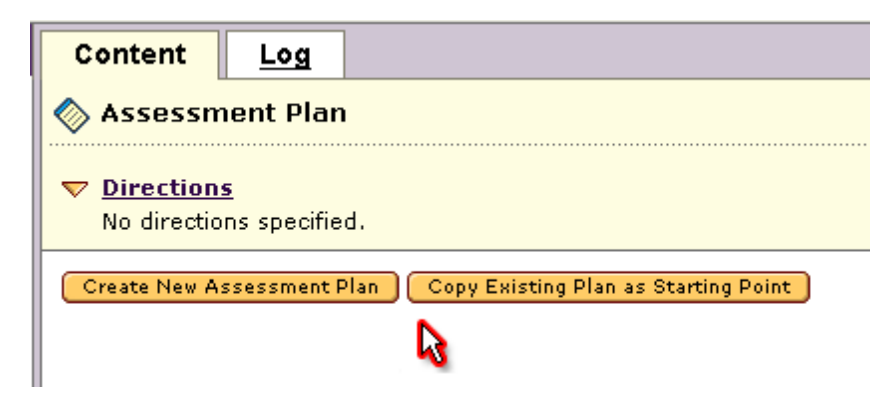

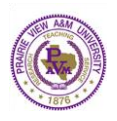

# **Office of Institutional Accreditation**

5. Click **Select Set**

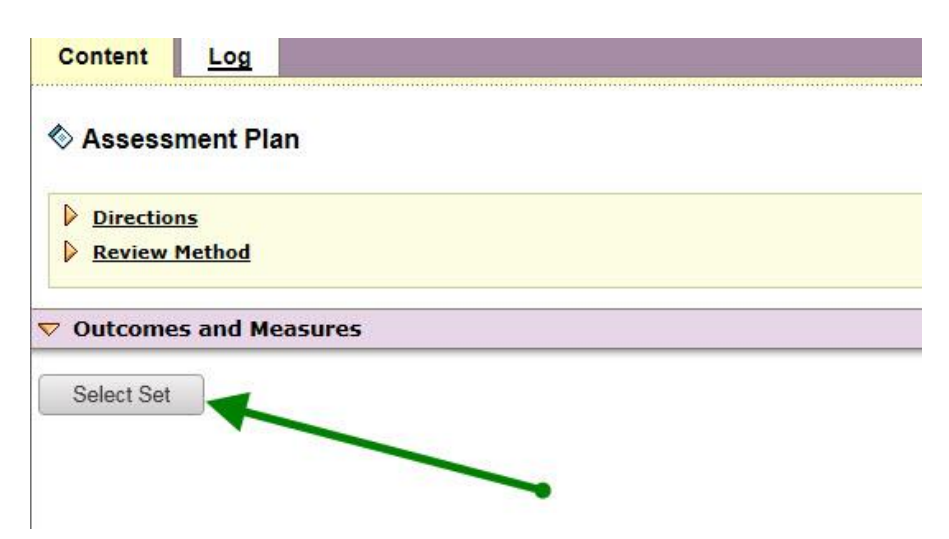

6. Click **Select Existing Set**

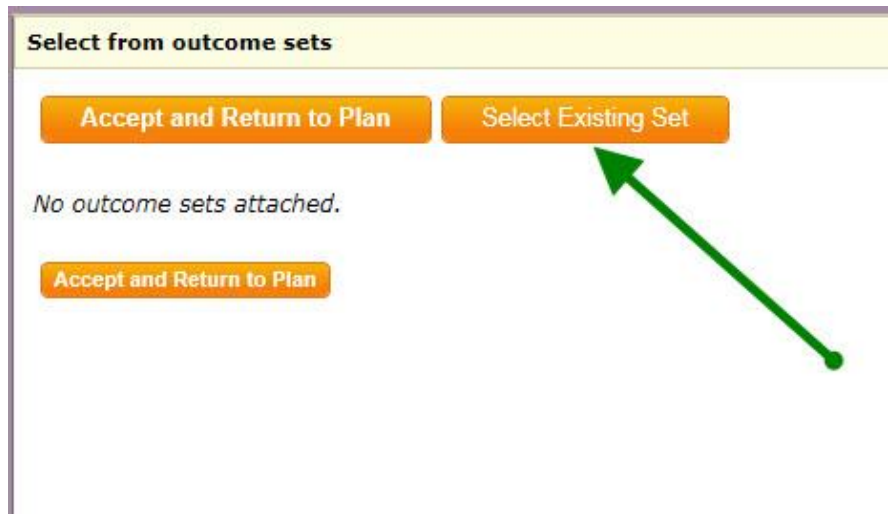

7. **Select an Existing Set from your Department/Unit**, and Click Continue. Can view the Outcome Set from **View Set**

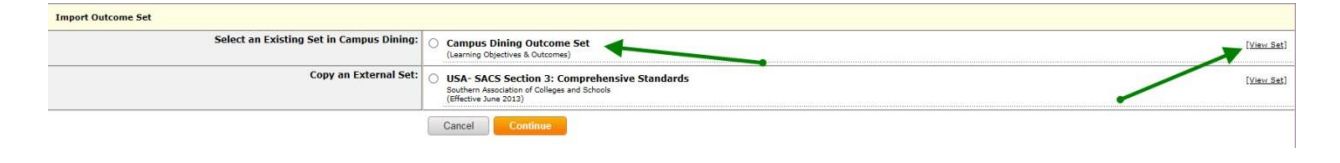

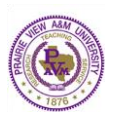

## **Office of Institutional Accreditation**

8. Check the checkboxes to select the Outcome To include all the Outcome listed, check the checkbox **Include All** Click **Accept and Return to Plan**

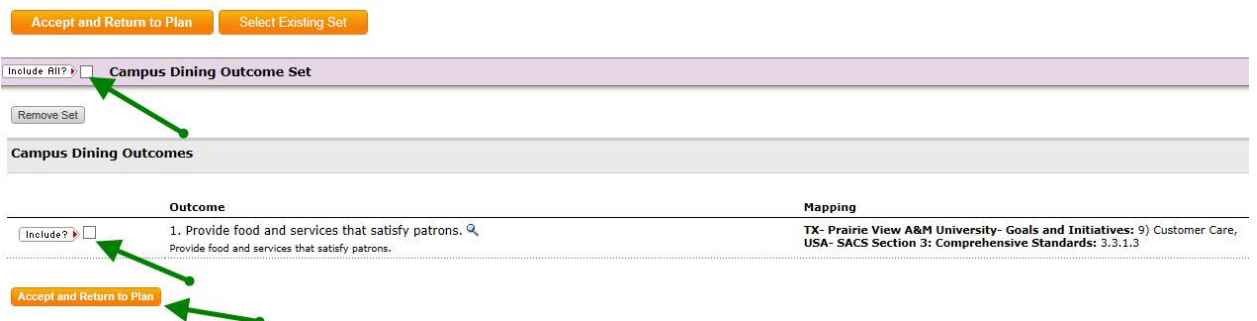

9. Add measures to each outcome by clicking **Add New Measure** associated with each outcome

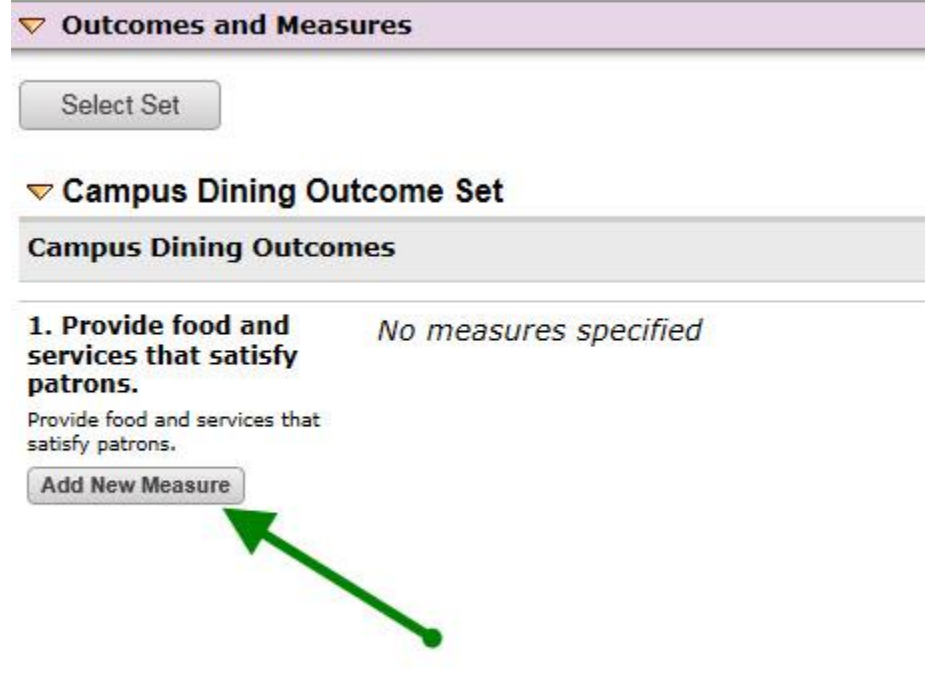

10.You will be brought to the Enter New Measure screen, where you can enter the following information for your measure.

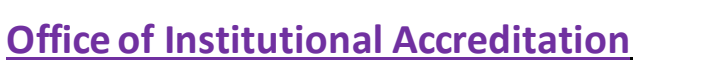

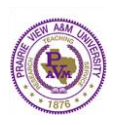

### Click **Apply Changes**

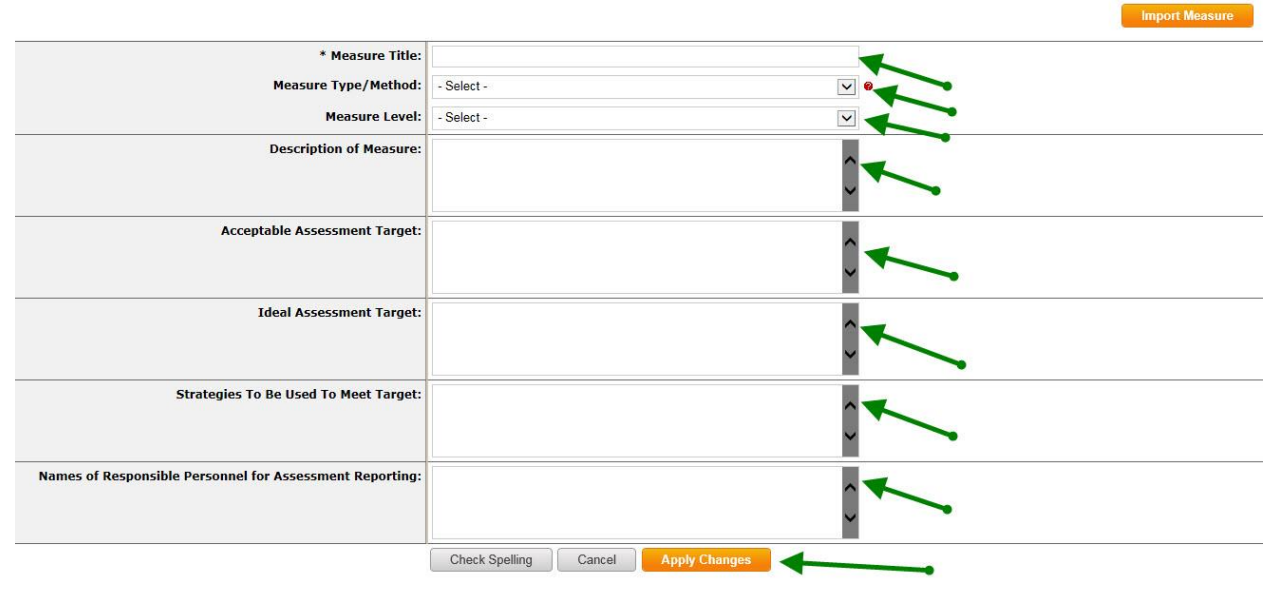

**Or**

You can also copy an existing measure, by clicking the **Import Measure** button at the top of the Enter New Measure screen. By default, you will only see measures assigned to the current outcome. Select the "show all measures" box to display every measure your Participating Area has used.

Check the round checkboxes of the measures you want to select Click **Copy Selected,** and then on the next page click **Apply Changes**

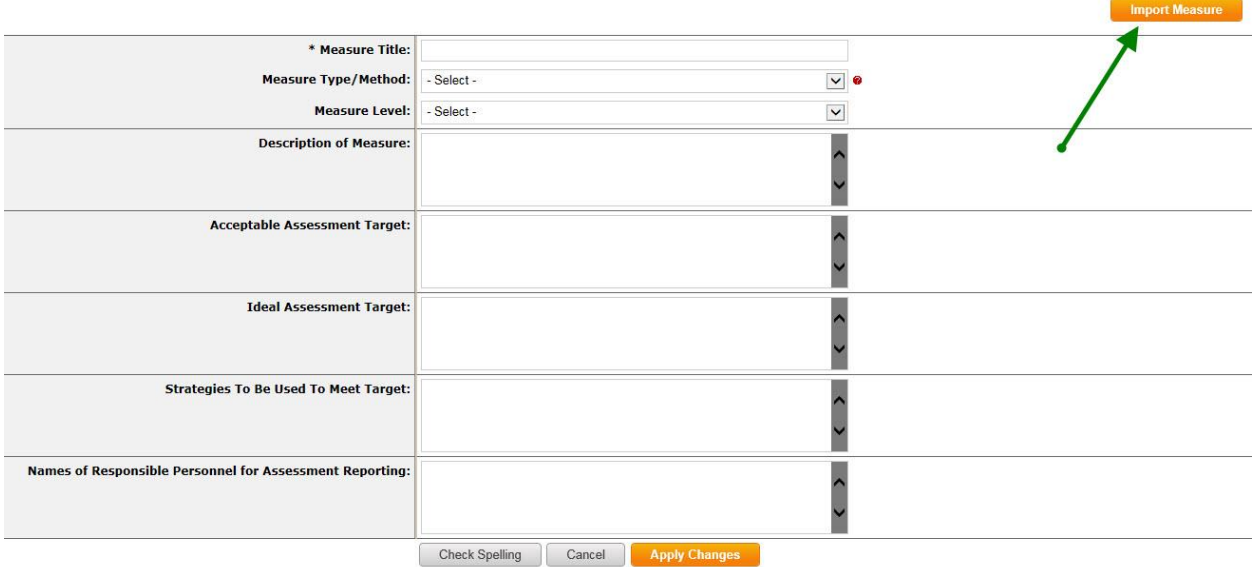

# **Office of Institutional Accreditation**

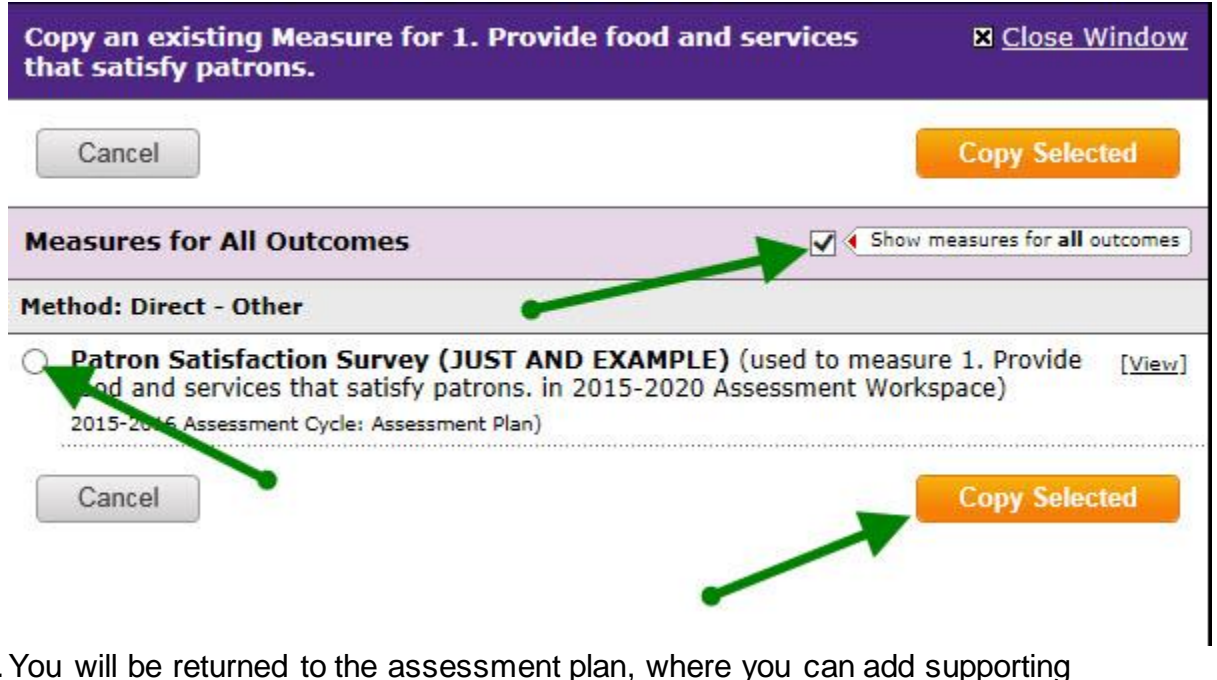

11.You will be returned to the assessment plan, where you can add supporting attachments to your measure. Click the **Add/Edit Attachments & Links** associated with a measure to add or remove an attachment.

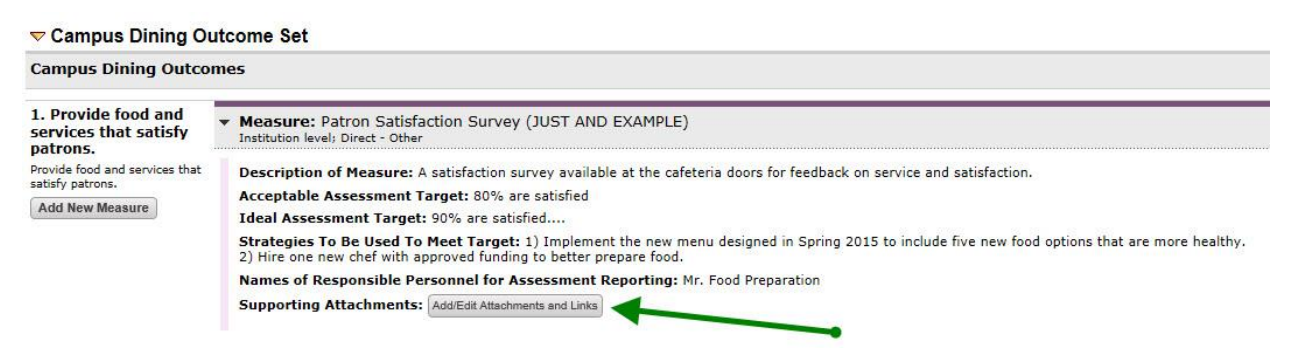

12.Follow the steps in **Submission & Reviews Steps** document to submit Assessment Plan.